## Инструкция по поиску заявления/обращения по номеру

1.Зайдите на портал образовательных услуг Сахалинской области по адресу <http://edu.sakhalin.gov.ru/>

http://detsad.admsakhalin.ru/

2. Проверьте текущий муниципалитет в левом верхнем углу экрана.

Если нужный муниципалитет не установлен: а)нажмите на **«Не выбрано**»; б)выберите нужный муниципалитет из выпадающего списка

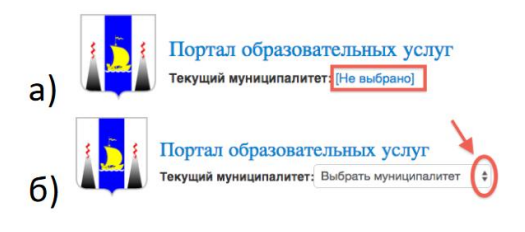

3. Зайдите в раздел **«Зачисления в ЗОЛ»**

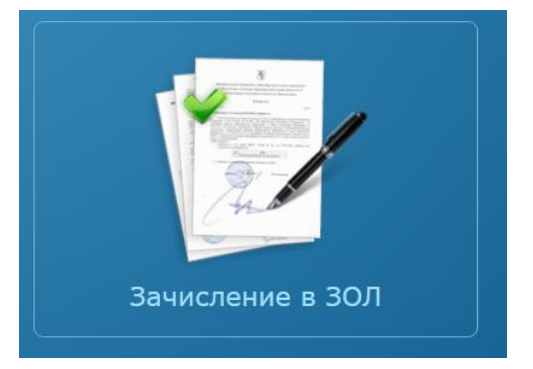

4. В правом верхнем углу нажмите на кнопку **«Поиск заявления/обращения по номеру»**

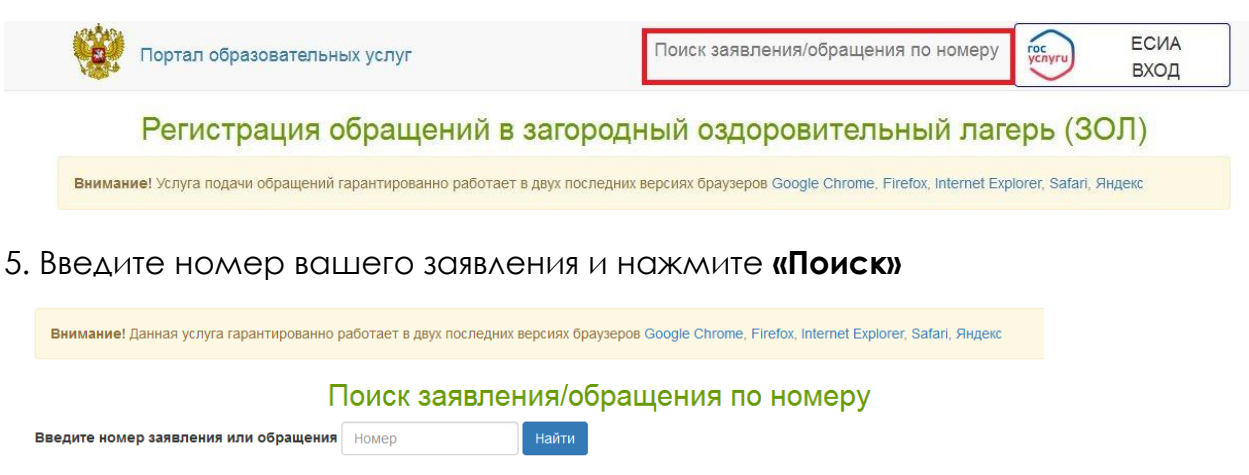

Введите номер заявления/обращения